# **Pharmacy Reengineering**

# Medication Order Check Healthcare Application (MOCHA) Server

**Installation Guide** 

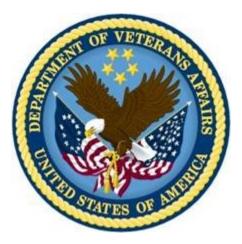

Version 2.0

July 2014

Department of Veterans Affairs Office of Information and Technology (OIT) Product Development (PD)

## **Revision History**

Each time this manual is updated, the Title Page lists the new revised date and this page describes the changes. No Change Pages document is created for this manual. Replace any previous copy with this updated version.

| Date       | <b>Revised Pages</b>      | Patch Number | Description of Revision                                                                                                    |
|------------|---------------------------|--------------|----------------------------------------------------------------------------------------------------|
| 07/18/2014 | All                       | PREM*2.0*1   | Changed date to reflect real release date.<br><b>REDACTED</b>                                                                                        |
| 06/16/2014 | 1, 2, 7                   | PREM*2.0*1   | Minor text updates           REDACTED                                                                                                    |
| 6/11/2014  | 13, 29                    | PREM*2.0*1   | Replaced Figures 4-13 and 4-24; updated<br>TOC & Table of Figures.<br>REDACTED                                                                       |
| 6/3/2014   | 13, 15, 18                | PREM*2.0*1   | Fixed .ear file example to be current version<br>REDACTED                                                                                            |
| 5/30/2014  | All                       | PREM*2.0*1   | Added footnote describing relationship<br>between FDB MedKnowledge<br>Framework and FDB-DIF, updated text<br>appropriately. Updated TOC.<br>REDACTED |
| 5/27/2014  | All                       | PREM*2.0*1   | Replaced "Mocha" with "MOCHA."<br>REDACTED                                                                                                    |
| 05/22/2014 | All                       | PREM*2.0*1   | Edited graphics for Section 508<br>Compliance; fixed TOC and pagination.<br>REDACTED                                                                 |
| 05/21/2014 | All                       | PREM*2.0*1   | Made final edits per CPS<br>REDACTED                                                                                                    |
| 05/21/2014 | Title Page, all, i-<br>ii | PREM*2.0*1   | Updated Title Page, updated footer,<br>updated TOC.<br>REDACTED                                                                                      |
| 02/07/2013 | All                       | PREM*2.0*1   | Technical Writer edits<br>REDACTED                                                                                                    |
| 01/26/2013 | All                       | PREM*2.0*1   | Technical Updates for MOCHA Server<br>2.0<br>REDACTED                                                                                                |
| 10/26/2012 | Title Page                | PREM*1*1     | Updated Title Page<br>REDACTED                                                                                                    |

| Date       | <b>Revised Pages</b> | Patch Number | Description of Revision                                                                                                    |
|------------|----------------------|--------------|----------------------------------------------------------------------------------------------------|
| 08/27/2012 | All                  | PREM*1*1     | Removed FOD comments<br>REDACTED                                                                                                    |
| 08/21/2012 | All                  | PREM*1*1     | Updated formatting, minor text edits,<br>internal cross-references.<br>REDACTED                                                                            |
| 03/01/2012 | All                  | PREM*1*1     | Initial draft of the Pharmacy<br>Reengineering (PRE) Installation Plan for<br>MOCHA SERVER build deployment on<br>WebLogic Application Server.<br>REDACTED |

### **Table of Contents**

| 1. Intr      | oduction                                | 1 |
|--------------|-----------------------------------------|---|
| 1.1.         | Overview of PRE MOCHA Server            | 1 |
| 1.2.         | Scope of this Document                  | 1 |
| 2. Inst      | tallation Prerequisites                 | 3 |
| 3. Dat       | abase Tier Overview                     | 5 |
| <b>4. We</b> | bLogic Application Server Configuration | 7 |
| 4.1.         | Un-Deploy Old MOCHA Server Build        | 7 |
| 4.2.         | Deploy New MOCHA Server Build1          | 1 |

# List of Figures

| Figure 4-1: Domain Structure                                         | . 7 |
|----------------------------------------------------------------------|-----|
| Figure 4-2: Change Center                                            |     |
| Figure 4-3: Summary of Deployments – Stopping MOCHA                  | . 8 |
| Figure 4-4: Force Stop Application Assistant                         | . 9 |
| Figure 4-5: Summary of Deployments – MOCHA Deployment Prepared       | . 9 |
| Figure 4-6: Delete Application Assistant                             | 10  |
| Figure 4-7: Summary of Deployments – MOCHA Deployment Deleted        | 10  |
| Figure 4-8: Activate Changes                                         | 11  |
| Figure 4-9: Domain Structure                                         | 11  |
| Figure 4-10: Change Center                                           | 12  |
| Figure 4-11: Deployments                                             | 12  |
| Figure 4-12: Install Application Assistant                           | 13  |
| Figure 4-13: Locate Deployment to Install and Prepare for Deployment | 13  |
| Figure 4-14: Upload a Deployment to the Admin Server                 | 14  |
| Figure 4-15: Choose Targeting Style                                  | 15  |
| Figure 4-16: Select Deployment Targets                               | 15  |
| Figure 4-17: Optional Settings                                       |     |
| Figure 4-18: Review Your Choices and Click Finish                    | 17  |
| Figure 4-19: Settings for MOCHA                                      | 18  |
| Figure 4-20: Activate Changes                                        | 19  |
| Figure 4-21: Domain Structure                                        | 19  |
| Figure 4-22: Summary of Deployments                                  | 20  |
| Figure 4-23: Start Application Assistant                             | 20  |
| Figure 4-24: Summary of Deployments – MOCHA Deployment Active        | 21  |

### 1. Introduction

#### 1.1. Overview of PRE MOCHA Server

MOCHA (Medication Order Check Healthcare Application) Server is a J2EE Application which is used by the VistA MOCHA Pharmacy Application to conduct enhanced order checks using First Databank's (FDB) MedKnowledge Framework<sup>1</sup>. FDB is a drug data product that provides the latest identification and safety information on medications. Additionally, FDB provides the latest algorithms used to perform order checks. The order checks performed by MOCHA include:

- Enhanced Drug-Drug Interactions Order Checks –provides the clinician with more information by displaying a short description of the clinical effects of the drug interaction and providing an optional view of a detailed professional drug interaction monograph. It checks interactions between two or more drugs.
- Enhanced Duplicate Therapy Order Checks –uses FDB's Enhanced Therapeutic Classification (ETC) System, which allows checking for duplicated drug classifications between two or more drugs.
- **Drug Dose Order Check** checks if the prescribed dose for an ordered drug is within the proper dosing parameters based on the patient's age, weight, and body surface area. This includes both maximum single dose checking and daily dose range checking. General dosing information for a drug will be provided when the other dosing checks cannot be performed.

### **1.2.** Scope of this Document

MOCHA server is comprised of four logical deployment components: Application Server, Database Server, Failover Server, and Legacy Interface.

The purpose of this Installation Guide is to provide instructions for the deployment of the PRE MOCHA Server application build on a WebLogic (application) Server and provide an overview of the Database Server component.

<sup>&</sup>lt;sup>1</sup> At the time of development, this product was known as FDB Drug Information Framework (commonly abbreviated as FDB-DIF). The references to FDB-DIF in this manual are necessary due to previously completed code and instructions that could not be changed to match the new product name.

(This page included for two-sided copying.)

## 2. Installation Prerequisites

For successful deployment of the MOCHA Server software at a site, the following assumptions must be met:

- The Deployment Server is configured and running.
- WebLogic is configured to run with the Java<sup>™</sup> Standard Edition Development Kit, Version 1.6+.
- Access to the WebLogic console is by means of any valid administrative user name and password.
- The proper Caché database driver libraries for the chosen deployment environment are present on the class path for the respective Deployment Servers.
- Red Hat Enterprise Linux 5.2 operating system is properly installed.
- Domain Name Server (DNS) resolution is configured for the Deployment server for MOCHA Server.
- The installation instructions are followed in the order that the sections are presented within this Installation Guide.
- FDB-DIF v3.3 database is installed on the Database Server. Installation instructions are provided in FDB-DIF Installation/Migration guide. Contact the PRE Configuration Manager who should be identified on the project's Technical Services Project Repository (TSPR) site for a copy of the guide and installations/migration scripts.

(This page included for two-sided copying.)

## 3. Database Tier Overview

The FDB-DIF database used by MOCHA Server requires Caché to be successfully installed. The Caché database has specific installation procedures and files for each operating system. Red Hat Linux must be successfully installed prior to installing the Caché database. A successful installation of a Caché database instance is one in which the installation guide procedures are followed, resulting in an error-free installation.

The installation of the Caché database is described in the Caché Installation Guide, Version 2008.2, Section 4, Installing Caché on UNIX and Linux. The standard installation should be used to install the Caché database server software.

For successful deployment of the MOCHA Server 2.0 software at a site, the FDB-DIF v3.3 database must be installed. Installation instructions are provided in FDB-DIF Installation/Migration guide. Contact the PRE Configuration Manager who should be identified on the project's Technical Services Project Repository (TSPR) site for a copy of the guide and installations/migration scripts. (This page included for two-sided copying.)

## 4. WebLogic Application Server Configuration

The following instructions detail the steps required to perform an installation of a release for the MOCHA software when an existing release is already deployed. These steps assume a fresh installation has been completed, and there is an existing MOCHA Server Application up and running which will be replaced by the WebLogic Build.

This is a two-step process: first, remove the old release (build), and then deploy the new PRE MOCHA Server application build. The server must not be in-use while this operation is taking place.

### 4.1. Un-Deploy Old MOCHA Server Build

The following steps detail how to un-deploy the MOCHA Server build:

- 1. Open and log into the WebLogic console. This is located at: http://<Deployment Machine>:7001/console.
- 2. Within the Domain Structure panel in the left column of the WebLogic console, click the Deployments node. For reference, see Figure 4-1.

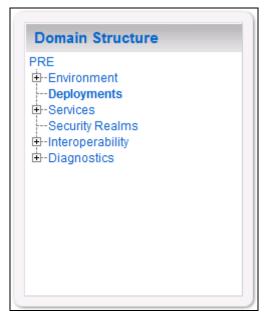

Figure 4-1: Domain Structure

3. Within the Change Center panel in the left column of the WebLogic console, click Lock & Edit. For reference, see Figure 4-2.

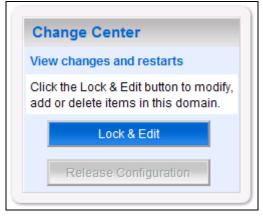

Figure 4-2: Change Center

4. WebLogic will now display the panel Summary of Deployments in the right column of the console, where all deployments for the WebLogic domain are listed. For reference, see Figure 4-3.

| Summary of Deploy                   | yments                       |                                                                                                    |                  |                        |
|-------------------------------------|------------------------------|----------------------------------------------------------------------------------------------------|------------------|------------------------|
| Control Monitoring                  |                              |                                                                                                    |                  |                        |
|                                     | lules can be started, stoppe | and stand-alone application modules that have been<br>ed, updated (redeployed), or deleted from the domain t |                  |                        |
| To install a new appli              | cation or module for deploy  | ment to targets in this domain, click the Install button.                                                    |                  |                        |
|                                     |                              |                                                                                                    |                  |                        |
| Customize this table                |                              |                                                                                                    |                  |                        |
| Customize this table                |                              |                                                                                                    |                  |                        |
|                                     | Delete Start 🗸               | Stop 🗸                                                                                                    | Showing 1 to     | 1 of 1 Previous   Next |
| Deployments<br>Install Update       | Delete Start 🗸               | Stop v<br>When work completes                                                                                | Showing 1 to     |                        |
| Deployments                         | Delete Start 🗸               |                                                                                                    | Showing 1 to     | 1 of 1 Previous   Next |
| Deployments<br>Install Update       | Delete Start 🗸               | When work completes                                                                                          |                  |                        |
| Deployments Install Update V Name 🗞 | Delete Start -               | When work completes<br>Force Stop Now                                                                        | rise Application | Deployment Order       |

Figure 4-3: Summary of Deployments – Stopping MOCHA

5. Select the previously deployed MOCHA (Server) deployment, click Stop, and then select Force Stop Now from the drop-down list box.

6. WebLogic will now display the panel Force Stop Application Assistant in the right column of the console for confirmation to start servicing requests. For reference, see Figure 4-4.

| Force Stop Applica                | ion Assistant                                                                              |  |
|-----------------------------------|--------------------------------------------------------------------------------------------|--|
| Yes No                            |                                                                                            |  |
| Stop Deployments                  |                                                                                            |  |
| You have selected the fo<br>MOCHA | llowing deployments to be immediately stopped. Press 'Yes' to continue, or 'No' to cancel. |  |
| Yes No                            |                                                                                            |  |
|                                   |                                                                                            |  |

Figure 4-4: Force Stop Application Assistant

- 7. Click Yes in the Force Stop Application Assistant panel in the right column of the WebLogic console.
- 8. WebLogic now returns to the Summary of Deployments panel in the right column of the console. For reference, see Figure 4-5.

| ontrol                  | Monitoring                                                                                                    |                             |            |                |                                        |
|-------------------------|----------------------------------------------------------------------------------------------------|-----------------------------|------------|----------------|----------------------------------------|
| applic                  | page displays a list of Java EE applications and stand-alo<br>ications and modules can be started, stopped, updated (re<br>using the controls on this page. |                             |            |                |                                        |
| To ins                  | stall a new application or module for deployment to target:                                                                                                 | s in this domain, click the | Install bu | tton.          |                                        |
|                         |                                                                                                    |                             |            |                |                                        |
|                         | omize this table                                                                                                    |                             |            |                |                                        |
| Custo                   | omize this table<br>yments                                                                                                    |                             |            |                |                                        |
| Custo                   | yments                                                                                                    |                             |            | Showing 1 to 1 | of1 Previous   Ne                      |
| Custo<br>Deploy         | yments                                                                                                    | State                       | Health     | Showing 1 to 1 | of 1 Previous   Ne<br>Deployment Order |
| Custo<br>Deploy<br>Inst | yments<br>tall Update Delete Start V Stop V                                                                                                    | State<br>Prepared           | Health     | -              | Deployment Order                       |

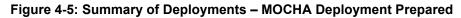

- 9. Verify that the State of the MOCHA deployment is Prepared.
- 10. Select the previously deployed MOCHA deployment, and then click Delete.

11. WebLogic will now display the panel Delete Application Assistant in the right column of the console for confirmation to start servicing requests. For reference, see Figure 4-6.

| Delete Application Assistant                                                                                                    |           |
|----------------------------------------------------------------------------------------------------|-----------|
| Yes No                                                                                                    |           |
| Delete Deployments                                                                                                    |           |
| You have selected the following deployments to be removed from this domain configuration. Click 'Yes' to continue, or 'No' to<br>MOCHA | o cancel. |
| Yes No                                                                                                    |           |
|                                                                                                    |           |

Figure 4-6: Delete Application Assistant

- 12. Click Yes in the Delete Application Assistant panel in the right column of the WebLogic console.
- 13. WebLogic now returns to the Summary of Deployments panel in the right column of the console. For reference, see Figure 4-7.

| Summary of Deployn                                   | nents                               |                                                  |                                  |                                                                                                    |
|------------------------------------------------------|-------------------------------------|--------------------------------------------------|----------------------------------|----------------------------------------------------------------------------------------------------|
| Control Monitoring                                   |                                     |                                                  |                                  |                                                                                                    |
| domain. Installed appli<br>by first selecting the ap | cations and mod<br>plication name a | lules can be started, s<br>nd using the controls | stopped, update<br>on this page. | n modules that have been installed to this<br>ed (redeployed), or deleted from the domain<br>ain, click the Install button. |
| Deployments                                          | Delete                              | Start 🗸 Stop 🗸                                   |                                  | Showing 0 to 0 of 0 Previous   Next                                                                                         |
| Install Opdate                                       | Delete                              |                                                  |                                  |                                                                                                    |
| Name 🐟                                               | State                               | Health                                           | Туре                             | Deployment Order                                                                                                    |
|                                                      |                                     | There are no ite                                 | ms to display                    |                                                                                                    |
| Install Update                                       | Delete                              | Start 🗸 Stop 🗸                                   |                                  | Showing 0 to 0 of 0 Previous   Next                                                                                         |
|                                                      |                                     |                                                  |                                  |                                                                                                    |

Figure 4-7: Summary of Deployments – MOCHA Deployment Deleted

14. Verify that the MOCHA deployment is deleted and no longer present.

15. Within the Change Center panel in the left column of the WebLogic console, click Activate Changes. For reference, see Figure 4-8.

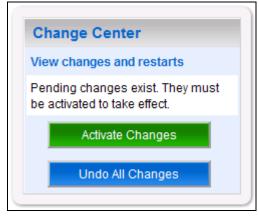

Figure 4-8: Activate Changes

### 4.2. Deploy New MOCHA Server Build

The following steps detail the deployment of the MOCHA Server application Build on WebLogic application Server.

- 1. Open and log into the WebLogic console. This is located at: http://<Deployment Machine>:7001/console.
- 2. Within the Domain Structure panel in the left column of the WebLogic console, click the Deployments node. For reference, see Figure 4-9.

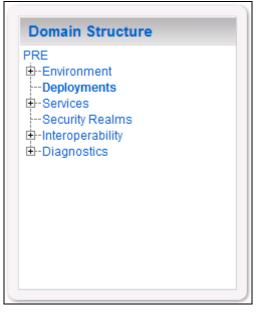

Figure 4-9: Domain Structure

3. Within the Change Center panel in the left column of the WebLogic console, click Lock & Edit. For reference, see Figure 4-10.

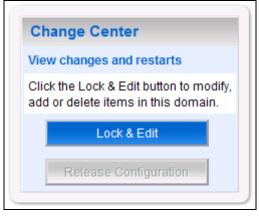

Figure 4-10: Change Center

4. Click Install found in the Deployments panel in the right column of the WebLogic console. For reference, see Figure 4-11.

| Control                             | ary of Deploymen          | ts                               |                       |                          |                                                                                                    |
|-------------------------------------|---------------------------|----------------------------------|-----------------------|--------------------------|----------------------------------------------------------------------------------------------------|
| This ;<br>applic<br>and u<br>To ins | page displays a list of J | an be started, stopp<br>is page. | ed, updated (redeploy | ed), or deleted from t   | have been installed to this domain. Installed<br>he domain by first selecting the application name<br>stall button. |
|                                     |                           |                                  |                       |                          |                                                                                                    |
| Deploy                              | yments                    |                                  |                       |                          |                                                                                                    |
| Deploy                              | -                         | elete Start 🗢                    | Stop 🗸                |                          | Showing 0 to 0 of 0 Previous   Ne                                                                                   |
| _                                   | -                         | elete Start 🗸                    | Stop 🗢                | Туре                     | Showing 0 to 0 of 0 Previous   Net                                                                                  |
| Inst                                | tall Update D             |                                  | Health                | Type<br>items to display |                                                                                                    |

Figure 4-11: Deployments

5. WebLogic will now display the panel Install Application Assistant in the right column of the console, where the location of the MOCHA Server deployment will be found. For reference, see Figure 4-12.

| nstall Application As                                  | sistant                                                                                                    |
|--------------------------------------------------------|----------------------------------------------------------------------------------------------------|
| Back Next Fin                                          | isin Cancel                                                                                                    |
| Locate deployment to in                                | stall and prepare for deployment                                                                                                    |
|                                                        | epresents the application root directory, archive file, exploded archive directory, or application module descriptor that you want<br>nter the path of the application directory or file in the Path field. |
| Note: Only valid file paths<br>the required deployment | s are displayed below. If you cannot find your deployment files, upload your file(s) and/or confirm that your application contains descriptors.                                                             |
| Path:                                                  | /opt/bea/domains/PRE/servers/AdminServer/upload                                                                                                    |
| Recently Used Paths:                                   | /opt/bea/domains/PRE/servers/AdminServer/upload                                                                                                    |
|                                                        | /opt/bea/domains/PRE/servers/AdminServer/upload/PREv05                                                                                                    |
| Current Location:                                      | pre05-test-app / opt / bea / domains / PRE / servers / AdminServer / upload                                                                                                    |
| There are no files at the c                            | urrent location which are selectable. Choose a parent folder from the location links above or enter a new path.                                                                                             |
|                                                        |                                                                                                    |
| Reals Next                                             | Concel                                                                                                    |
| Back Next Fin                                          | Cancel                                                                                                    |
|                                                        |                                                                                                    |

Figure 4-12: Install Application Assistant

- Select the MOCHA deployment; select MOCHA Server-> mocha-serverx.x.xx.xxx.ear file. (version # will depend on the current MOCHA Server version #. E.g. for MOCHA Server 2.0 -> mocha-server-2.0.00.009.ear).
- 7. If the MOCHA Server build for deployment has already been transferred to the Deployment Machine, navigate to the deployment file location using the links and file structure displayed within the Location panel within the Install Application Assistant in the right column of the console. (version # will depend on the current MOCHA Server version #. E.g., for MOCHA Server 2.0 -> mocha-server-2.0.00.009.ear).

| tory, or application module descriptor that you want to   |
|-----------------------------------------------------------|
|                                                           |
|                                                           |
|                                                           |
|                                                           |
| file(s) and/or confirm that your application contains the |
| QAPHARMACYAdminServer/upload                              |
| CYAdminServer/upload                                      |
| servers / SQAPHARMACYAdminServer / upload                 |
|                                                           |
| 40                                                        |

Figure 4-13: Locate Deployment to Install and Prepare for Deployment

- b) If the MOCHA Server build for deployment has not been transferred to the Deployment Machine:
  - (1) Click on the upload your file(s) link in the Install Application Assistant panel in the right section of the console.
  - (2) Click the Deployment Archive Browse to see the Choose file dialogue used to select the Deployment Archive.
  - (3) Click Next in the Upload a Deployment to the admin server panel in the right column of the WebLogic console to return to the Locate deployment to install and prepare for deployment panel within the Install Application Assistant. For reference, see Figure 4-14.(version # will depend on the current MOCHA Server version # e.g. for MOCHA Server 2.0 -> mocha-server-2.0.00.009.ear ).

| Install Applica            | ntion Assistant                                                                                                    |
|----------------------------|----------------------------------------------------------------------------------------------------|
| Back Next                  | Finish Cancel                                                                                                    |
| Upload a Deplo             | yment to the admin server                                                                                                    |
|                            | e button below to select an application or module on the machine from which you are currently browsing. When you have located the file,<br>tton to upload this deployment to the Administration Server.                                                                                                    |
| Deployment<br>Archive:     | C:\MOCHA.v1.0.00.001.ear Browse                                                                                                    |
| Upload a deploy            | ment plan (this step is optional)                                                                                                    |
| deployment plan            | an is a configuration which can supplement the descriptors included in the deployment archive. A deployment will work without a<br>1, but you can also upload a deployment plan archive now. This deployment plan archive will be a directory of configuration information<br>ar file. See related links for additional information about deployment plans. |
| Deployment Pla<br>Archive: | n Browse                                                                                                    |
| Back Next                  | Finish                                                                                                    |
|                            |                                                                                                    |

Figure 4-14: Upload a Deployment to the Admin Server

8. Once the MOCHA Server build for deployment is located and selected, click Next.

9. WebLogic will now display the panel Choose targeting style within the Install Application Assistant in the right column of the console. Leave the default value selected, Install this deployment as an application, and click Next. For reference, see Figure 4-15.

| Install Application Assistant                                                                                                    |
|----------------------------------------------------------------------------------------------------|
| Back Next Finish Cancel                                                                                                    |
| Choose targeting style                                                                                                    |
| Targets are the servers, clusters, and virtual hosts on which this deployment will run. There are several ways you can target an application.                                        |
| Install this deployment as an application                                                                                                    |
| The application and its components will be targeted to the same locations. This is the most common usage.                                                                            |
| Install this deployment as a library                                                                                                    |
| Application libraries are deployments that are available for other deployments to share. Libraries should be available on all of the targets running their referencing applications. |
| Install this deployment as an application, but target the components individually                                                                                                    |
| Useful when one or more of the modules or components must have targets unique from the rest of the application.                                                                      |
| Back Next Finish Cancel                                                                                                    |

#### Figure 4-15: Choose Targeting Style

10. Within the Install Application Assistant in the right column of the console, WebLogic will now display the panel Select deployment targets, where the Deployment Server will be selected as the target in the next step. For reference, see Figure 4-16.

| nstall Application Assistant                                                      |                                                 |
|-----------------------------------------------------------------------------------|-------------------------------------------------|
| Back Next Finish Cancel                                                           |                                                 |
| Select deployment targets                                                         |                                                 |
| Select the servers and/or clusters to which you want to deploy this appli later). | cation. (You can reconfigure deployment targets |
| Available targets for PREv05 :                                                    |                                                 |
| Servers                                                                           |                                                 |
| AdminServer                                                                       |                                                 |
| ✓ LocalPharmacyServer                                                             |                                                 |
| Back Next Finish Cancel                                                           |                                                 |

#### Figure 4-16: Select Deployment Targets

#### NOTE: Select part of cluster and select mocha1, 2, 3,

11. For the Target, select the Deployment Server. For example, LocalPharmacyServer.

- 12. Click Next.
- 13. Within the Install Application Assistant, WebLogic will now display the panel Optional Settings in the right column of the console, where the name of the deployment and the copy behavior are chosen. For reference, see Figure 4-17.

| Install Application Assistant                                                                                                    |
|----------------------------------------------------------------------------------------------------|
| Back Next Finish Cancel                                                                                                    |
| Optional Settings                                                                                                    |
| You can modify these settings or accept the defaults                                                                                                    |
| - General -                                                                                                    |
| What do you want to name this deployment?                                                                                                    |
| Name: MOCHA                                                                                                    |
| - Security                                                                                                    |
| What security model do you want to use with this application?                                                                                                    |
| DD Only: Use only roles and policies that are defined in the deployment descriptors.                                                                                                    |
| Custom Roles: Use roles that are defined in the Administration Console; use policies that are defined in<br>the deployment descriptor.                                                                                        |
| Custom Roles and Policies: Use only roles and policies that are defined in the Administration Console.                                                                                                    |
| Advanced: Use a custom model that you have configured on the realm's configuration page.                                                                                                    |
| - Source accessibility                                                                                                    |
| How should the source files be made accessible?                                                                                                    |
| O Use the defaults defined by the deployment's targets                                                                                                    |
| Recommended selection.                                                                                                    |
| Copy this application onto every target for me                                                                                                    |
| During deployment, the files will be copied automatically to the managed servers to which the application is targeted.                                                                                                    |
| I will make the deployment accessible from the following location                                                                                                    |
| Location: /opt/bea/domains/PRE/servers/AdminServer/upload/MOC                                                                                                    |
| Provide the location from where all targets will access this application's files. This is often a shared directory. You must ensure the application files exist in this location and that each target can reach the location. |
| Back Next Finish Cancel                                                                                                    |
|                                                                                                    |

#### Figure 4-17: Optional Settings

- 14. Enter the Name for the deployment. For example, MOCHA.
- 15. Verify that the following default option for Security is selected:

DD Only: Use only roles and policies that are defined in the deployment descriptors.

16. Verify that the following default option for Source accessibility is selected:

```
Use the defaults defined by the deployment's targets.
```

- 17. Click Next.
- 18. Within the Install Application Assistant in the right column of the console WebLogic will now display the panel Review your choices and click Finish, which summarizes the steps completed above. For reference, see Figure 4-18.(version # will depend on the current MOCHA Server version #. E.g., for MOCHA Server 2.0 -> mocha-server-2.0.00.009.ear).

| Install Applicat                                       | tion Assistant                                          |                                                                       |
|--------------------------------------------------------|---------------------------------------------------------|-----------------------------------------------------------------------|
| Back                                                   | Finish Cancel                                           |                                                                       |
| Review your cho                                        | pices and click Finish                                  |                                                                       |
| Click Finish to co                                     | omplete the deployment. This may take a few moments to  | complete.                                                             |
| <ul> <li>Additional conf</li> </ul>                    | iguration                                               |                                                                       |
| In order to work s<br>completing this a                |                                                         | uration. Do you want to review this application's configuration after |
| 💿 Yes, take me                                         | e to the deployment's configuration screen.             |                                                                       |
| <ul> <li>No, I will revi</li> <li>Summary —</li> </ul> | iew the configuration later.                            |                                                                       |
| Deployment:                                            | /opt/bea/domains/PRE/servers/AdminServer/upload/MC      | DCHA.v1.0.00.001.ear                                                  |
| Name:                                                  | MOCHA                                                   |                                                                       |
| Staging mode:                                          | Use the defaults defined by the chosen targets          |                                                                       |
| Security Model:                                        | DDOnly: Use only roles and policies that are defined in | the deployment descriptors.                                           |
| Customize this t                                       | able                                                    |                                                                       |
| Target Summary                                         | 1                                                       |                                                                       |
| Components 🔗                                           | >                                                       | Targets                                                               |
| MOCHA.v1.0.00                                          | .001.ear                                                | LocalPharmacyServer                                                   |
| Back                                                   | Finish Cancel                                           |                                                                       |

Figure 4-18: Review Your Choices and Click Finish

19. Verify that the values match those entered in Steps 6 through 18 and click Finish.

20. WebLogic will now display the panel Settings for MOCHA, in the right column of the console, where the values previously entered are available as well as a setting to change the deployment order. For reference, see Figure 4-19.

| Settings for MOCHA(2.0.00                                                                                                    | ).008) - SQAPHARM                                                 | ACY - WLS Console - Windows Internet Explorer                                                                                                    |                                                                                                    |                           |
|----------------------------------------------------------------------------------------------------|-------------------------------------------------------------------|----------------------------------------------------------------------------------------------------|----------------------------------------------------------------------------------------------------|---------------------------|
| 🚱 🗢 🙋 http://10.226.4                                                                                                    | 17.130:7001/console/co                                            | onsole.portal?_nfpb=true&_pageLabel=AppApplicationOverviewPa 💌                                                                                                    | 🗟 😏 🗙 🚼 Google                                                                                                    | <b>₽</b> -                |
| <u> E</u> ile <u>E</u> dit <u>V</u> iew F <u>a</u> vorites <u>T</u> ools                                                                                          | s <u>H</u> elp                                                    |                                                                                                    |                                                                                                    |                           |
| 🔶 Favorites 🛛 🚖 📀 Login - Ja                                                                                                    | azz Team Server                                                   |                                                                                                    |                                                                                                    |                           |
| Settings for MOCHA(2.0.00.008                                                                                                    | 8) - SQAP                                                         |                                                                                                    | 🟠 🔹 🔝 🐇 🖃 📥 🔹 <u>P</u> age 🕶 <u>S</u> afety 🕶                                                                                                    | T <u>o</u> ols • 🕐 •      |
| Change Center<br>View changes and restarts                                                                                                    | Home >Summary of Deployments >                                    | MOCHA(2.0.008)                                                                                                    |                                                                                                    | ^                         |
| Click the Lock & Edit button to modify, add or                                                                                                    | Settings for MOCHA(2.0.0                                          | 0.008)                                                                                                    |                                                                                                    |                           |
| delete items in this domain.<br>Lock & Edit                                                                                                    | Overview Deployment Pla                                           | n Configuration Security Targets Control Testing Monitoring Notes                                                                                                    |                                                                                                    |                           |
| Release Configuration                                                                                                    | Click the Lock & Edit button                                      | in the Change Center to modify the settings on this page.                                                                                                    |                                                                                                    |                           |
| Domain Structure                                                                                                    | Save                                                              |                                                                                                    |                                                                                                    |                           |
| SQAPHARMACY                                                                                                    | Use this page to view the ger<br>modules (such as Web applica     | neral configuration of an Enterprise application, such as its name, the physical path to the application files,<br>tions and EJBs) that are contained in the Enterprise application. Click on the name of the module to view | the associated deployment plan, and so on. The table at the end of the page is<br>and update its configuration.                                                                                                    | sts the                   |
| Security Realms                                                                                                    | Name:                                                             | MOCHA                                                                                                    | The name of this Enterprise Application. More Info                                                                                                    |                           |
| Diagnostics                                                                                                    | Archive Version:                                                  | 2.0.00.008                                                                                                    | The archive version, from the manifest or overridden during deployment.                                                                                                    | More Info                 |
|                                                                                                    | Path:                                                             | / u01/ app/ user_projects/ domains/ SQAPHARMACY/ servers/ SQAPHARMACYAdminServer/ upload/<br>mocha-server-2. 0. 00. 008. ear                                                                                                 | The path to the source of the deployable unit on the Administration Server.                                                                                                    | More Info                 |
|                                                                                                    | Deployment Plan:                                                  | (no plan specified)                                                                                                    | The path to the deployment plan document on Administration Server. More                                                                                                    | e Info                    |
| How do I                                                                                                    | Staging Mode:                                                     | (not specified)                                                                                                    | The mode that specifies whether a deployment's files are copied from a sour<br>Administration Server to the Managed Server's staging area during applicatio<br>preparation. More Info                                                                                                    | ce on the<br>on           |
| <ul> <li>Start and stop a deployed Enterprise<br/>application</li> </ul>                                                                                          | Security Model:                                                   | DDOnly                                                                                                    | The security model that is used to secure a deployed module. More Info                                                                                                    |                           |
| Configure an Enterprise application     Create a deployment plan     Target an Enterprise application to a server                                                 | 👸 Deployment Order:                                               | 100                                                                                                    | An integer value that indicates when this unit is deployed, relative to other or<br>units on a server, during startup. More Info                                                                                                    | deployable                |
| raiget an Enterprise application to a server     Test the modules in an Enterprise application  System Status                                                     | <sub> (</sub> Deployment Principal<br>Name:                       |                                                                                                    | A string value that indicates what principal should be used when deploying t<br>archive during startup and shutdown. This principal will be used to set the cu<br>when calling out into application code for interfaces such as Application.Ifsery<br>no principal name is specified, then the anonymous principal will be used. M | cleListener, If           |
| Health of Running Servers                                                                                                    | Modules and Components                                            |                                                                                                    |                                                                                                    |                           |
| Failed (0)<br>Critical (0)                                                                                                    |                                                                   |                                                                                                    | Showing 1 to 1 of 1 Pre                                                                                                    | vious   Next              |
| Overloaded (0)                                                                                                    | Name 🗠                                                            |                                                                                                    |                                                                                                    | Туре                      |
| Warning (0)<br>OK (7)                                                                                                    | E MOCHA (2.0.00.008)                                              |                                                                                                    |                                                                                                    | Enterprise<br>Application |
|                                                                                                    | E EBs                                                             |                                                                                                    |                                                                                                    |                           |
|                                                                                                    | DosingInfoServiceB                                                |                                                                                                    |                                                                                                    | EJB                       |
|                                                                                                    | OrderCheckService                                                 |                                                                                                    |                                                                                                    | EJB                       |
|                                                                                                    | Modules                                                           |                                                                                                    |                                                                                                    |                           |
|                                                                                                    | MOCHA                                                             |                                                                                                    |                                                                                                    | Web<br>Application        |
|                                                                                                    | ps_ms_ejb.jar                                                     |                                                                                                    |                                                                                                    | EJB<br>Module             |
|                                                                                                    | Web Services                                                      |                                                                                                    |                                                                                                    |                           |
|                                                                                                    | None to display                                                   |                                                                                                    | Showing 1 to 1 of 1 Pre                                                                                                    | winut   Not               |
|                                                                                                    |                                                                   |                                                                                                    | Showing I to I or I Pre                                                                                                    | TYNUS   IVEXL             |
| WebLogic Server Version: 10.3.2.0<br>Copyright © 1996,2009, Oracle and/or its affiliates. All right<br>Oracle is a registered trademark of Oracle Corporation and | ts reserved.<br>t/or its affiliates, Other name <u>s may be t</u> | Indemarks of their respective owners.                                                                                                    |                                                                                                    |                           |
|                                                                                                    |                                                                   |                                                                                                    | 😜 Internet 🛛 🖓 👻 🤄                                                                                                    | 85% -                     |
|                                                                                                    |                                                                   |                                                                                                    |                                                                                                    |                           |

Figure 4-19: Settings for MOCHA

21. Leave all the values as defaulted by WebLogic and click Save.

22. Within the Change Center panel in the left column of the WebLogic console, click Activate Changes. For reference, see Figure 4-20.

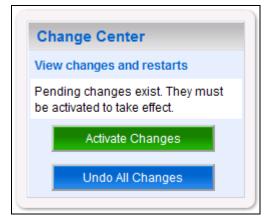

Figure 4-20: Activate Changes

23. Within the Domain Structure panel in the left column of the WebLogic console, click the PRE > Deployments node. For reference, see Figure 4-21.

| Domain Structure                                                 |
|------------------------------------------------------------------|
| PRE<br>Environment<br>Deployments<br>Services<br>Security Realms |
|                                                                  |
|                                                                  |
|                                                                  |

Figure 4-21: Domain Structure

24. WebLogic will now display the panel Summary of Deployments in the right column of the console, where all deployments for the WebLogic domain are listed. For reference, see Figure 4-22.

|                                    | ary of Deployments                                              |                                                                                                    |                   |           |                                |                      |
|------------------------------------|-----------------------------------------------------------------|----------------------------------------------------------------------------------------------------|-------------------|-----------|--------------------------------|----------------------|
| Control                            | Monitoring                                                      |                                                                                                    |                   |           |                                |                      |
| applic<br>and u<br>To ins<br>Custo | cations and modules can be s<br>using the controls on this page | applications and stand-alone application<br>tarted, stopped, updated (redeployed), or<br>.lle for deployment to targets in this doma | deleted fron      | n the dom | nain by first selecting the    |                      |
|                                    |                                                                 |                                                                                                    |                   |           |                                |                      |
| Inst                               |                                                                 | Servicing all requests                                                                                                    | ]                 |           | Showing 1 to 1                 | of 1 Previous   Next |
| Inst                               |                                                                 |                                                                                                    | State             | Health    | Showing 1 to 1                 | of 1 Previous   Next |
|                                    | tall Update Delete                                              | Servicing all requests                                                                                                    | State<br>Prepared | Health    | -                              | Deployment Order     |
|                                    | tall Update Delete                                              | Servicing all requests                                                                                                    |                   |           | Type<br>Enterprise Application | Deployment Order     |

Figure 4-22: Summary of Deployments

- 25. Select the previously deployed MOCHA deployment, click Start, and then select Servicing all requests from the drop-down list box.
- 26. WebLogic will now display the panel Start Application Assistant in the right column of the console for confirmation to start servicing requests. For reference, see Figure 4-23.

| Start Application Assistant           |                                            |                        |  |
|---------------------------------------|--------------------------------------------|------------------------|--|
| Yes No                                |                                            |                        |  |
| Start Deployments                     |                                            |                        |  |
| You have selected the following deplo | ments to be started. Click 'Yes' to contin | ue, or 'No' to cancel. |  |
| Yes No                                |                                            |                        |  |
|                                       |                                            |                        |  |

Figure 4-23: Start Application Assistant

27. Click Yes in the Start Application Assistant panel in the right column of the WebLogic console.

28. WebLogic now returns to the Summary of Deployments panel in the right column of the console. For reference, see Figure 4-24.

| ontrol            | Monitoring      |                           |                           |                           |                |                                                           |                        |
|-------------------|-----------------|---------------------------|---------------------------|---------------------------|----------------|-----------------------------------------------------------|------------------------|
|                   |                 |                           |                           |                           |                | led to this domain. Installe<br>application name and usir |                        |
| o install         | l a new applica | tion or module for deploy | ment to targets in this ( | domain, click the Install | button.        |                                                           |                        |
| uston             | nize this tabl  | e                         |                           |                           |                |                                                           |                        |
|                   |                 |                           |                           |                           |                |                                                           |                        |
| eployn            | nents           |                           |                           |                           |                |                                                           |                        |
| eployn<br>Install |                 | ete Start 🗸 Stop 🗸        |                           |                           |                | Showing 1                                                 | to 2 of 2 Previous   N |
| Install           |                 | ete Start V Stop V        |                           | State                     | Health         | Showing 1                                                 | to 2 of 2 Previous   N |
|                   | Update De       | ete Start V Stop V        |                           | State<br>Active           | Health<br>V OK | _                                                         |                        |
|                   | Update De       | cal (2.0.00.001CM)        |                           |                           |                | Туре                                                      | Deployment Orde        |

#### Figure 4-24: Summary of Deployments – MOCHA Deployment Active

29. Verify that the State of the MOCHA deployment is Active.